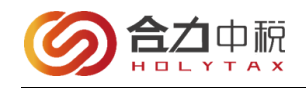

# **博汇财务供应链平台操作说明书** (**供应商用户** V 1.2)

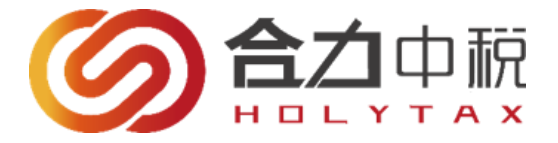

# **北京中科云链信息技术有限公司**

# 2023 年 05 月

**平台服务商—北京合力中税科技发展公司 全国统一免费客服热线 400 605 6996**

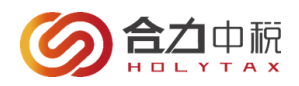

# 目录

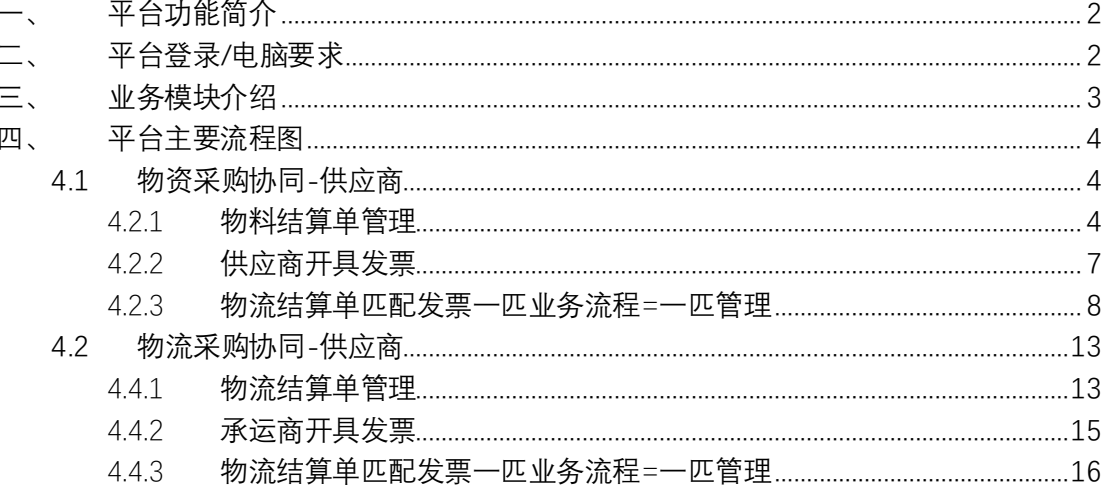

#### <span id="page-1-0"></span>平台功能简介  $\overline{\phantom{a}}$

博汇财务供应链平台集结算单管理、综合查询、票单匹配管理、取消匹配管理等功能的 信息平台、为一博汇的供应商和博汇之间提供信息交互、发票协同处理的平台。

#### <span id="page-1-1"></span>平台登录/电脑要求  $\overline{\phantom{a}}$  .

1. 名称解释

•VAT 发票:增值税发票,包括增值税专用发票、增值税普通发票;

•物料结算单:指需要开具发票的物料单按类型汇总生成结算单,按照金额 合计(未税)作为开具金额:

•物流结算单: 指需要开具发票的物流单按同批次运费单汇总成物流结算单. 按照金额合计 (含税) 作为开具金额;

• 票单匹配: 指发票与结算单做金额匹配处理;

•票单关联号: 指发票与结算单匹配后生成的一个关联号;

•取消匹配:指对已经完成匹配的发票与结算单,取消发票与结算单的匹配

 $2 / 22$ 

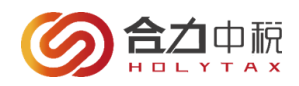

关系,发票可以重新匹配;

•SAP 系统,博汇的一个系统,存储供应商资料、物料单等信息,向合力中税 传输供应商资料、物料单,以及做发 票校验等操作。

## 2. 系统基本需求

•电脑硬件需求:奔腾4 2.0G以上cpu。

- •本系统不支持 IE6及以下版本浏览器;
- •本系统支持 Firefox(火狐)、Opera、谷歌浏览器等。

•系统推荐分辨率:1366\*768(宽屏),至少需1024\*768 以上。

•安装office2016以上办公软件,pdf阅读器。

## 3. 平台登录地址:

<https://supplychain.app.com.cn:8082/login>;

4. 供应商登录

登录用户名: JG 加供应商编码;

初始登录密码:a 加税号后五位;

5. 打开浏览器在地址栏中输入上方的登录地址,在弹 出的登录页面中输入登录账号与密码并点击登录. 6.

# <span id="page-2-0"></span>**三、 业务模块介绍**

随着公司业务的不断深入和发展,新平台体现在如下业务模块:

- 1、物资模块:供应商根据线下供货,登录合力系统中,线上手工合并物料单汇总生成结算 单,根据物料结算单**未税金额**、税率开具发票;
- **3** / **22** 2、物流模块:供应商根据线下供货,登录合力系统中,线上查看汇总后的物流结算单,根

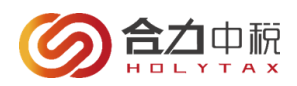

据物流结算单**含税金额**、税率开具发票;

- 3、支持已开具的发票导入到系统中,实现单据与发票的关联匹配;
- 4、在确认已开具的发票需与结算单完成对应匹配:纸质发票需要寄送实际发票及资料至用 户工厂;电子、全电发票不需要打印(或寄送)纸质发票、匹配书资料;(以实际业务需要 为准)
- 5、整体流程图

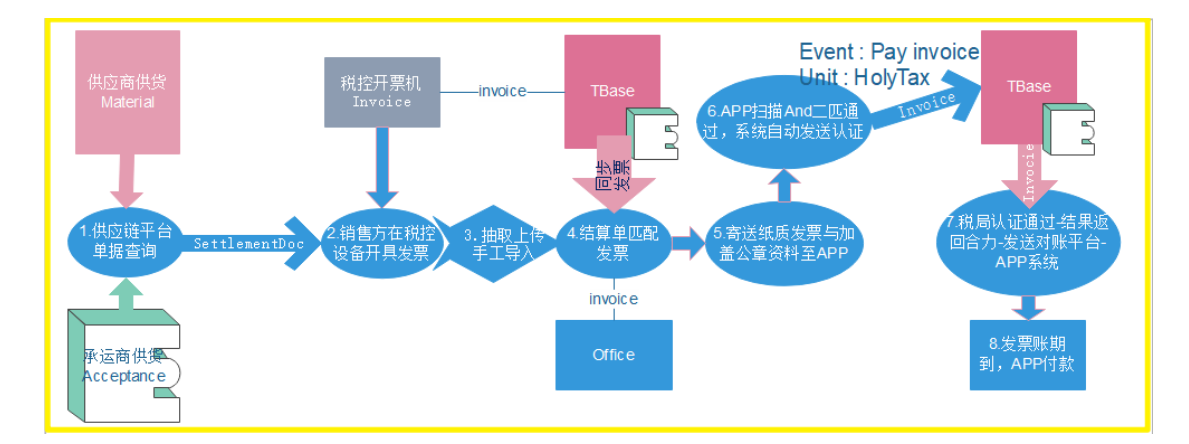

# <span id="page-3-0"></span>**四、 平台流程介绍**

# <span id="page-3-1"></span>4.1物资采购协同-供应商

## <span id="page-3-2"></span>4.2.1 物料结算单管理

## 4.2.1.1 物料单管理

该功能支持用户按订单号、物料单、公司代码、日期等条件查询并展示物料单结果:

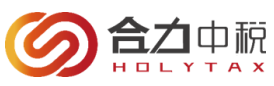

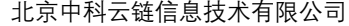

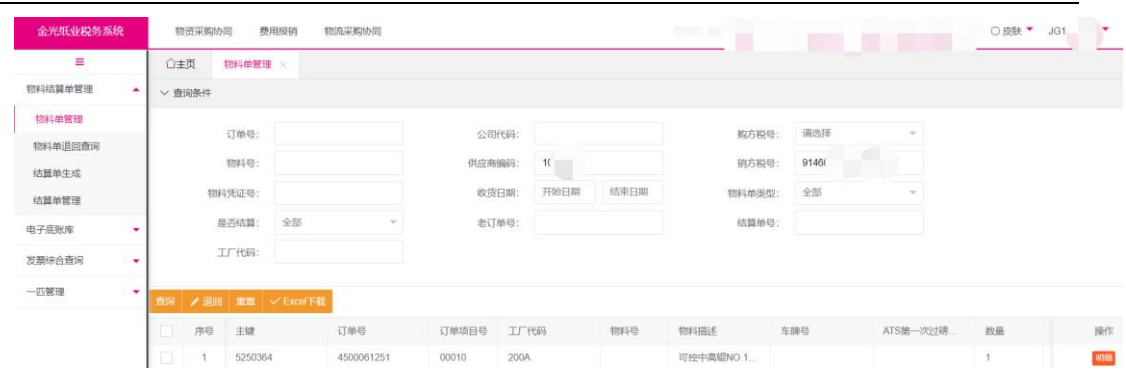

【查询】支持按筛选条件查询展示结果;

【明细】支持查看物料单详细信息;

【退回】如当物料存在差额或有奖惩需要变更时可以在物料取消申请;申请退回物料,从

而在 sap 修改后再重新发送(支持勾选多张物料单一起退回 SAP 系统中);

【重置】支持清空原已输入查询条件;

【EXCEL 下载】支持按查询条件导出相应的物料单数据;

## 4.2.1.2 物料单退回查询

功能:支持查看用户在系统中有操作过物料单明细行-退单用户、退单原因、退单流程状态 (未发送,已发送);

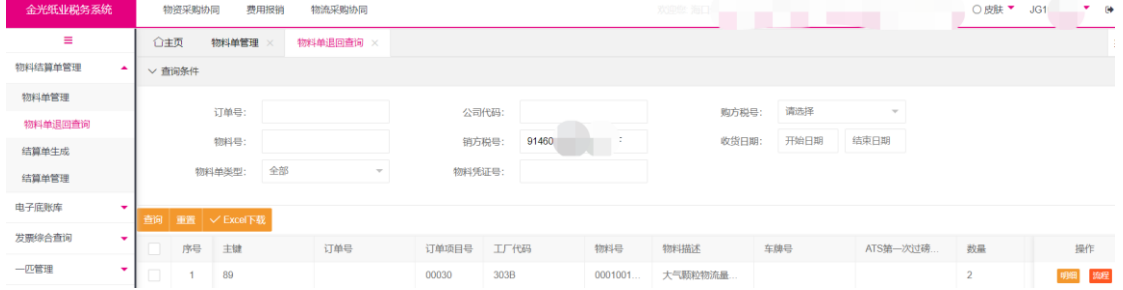

【查询】支持按筛选条件查询展示结果;

【明细】支持查看物料单详细信息;

【流程】支持查看结果有"流程",流程明细中有取消物料的原因与物料单退回状态; 【EXCEL 下载】支持按查询条件导出相应的物料单数据;

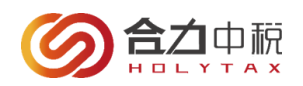

## 4.2.1.3 结算单生成

支持查询出供应商未结算物料单,并手动按需汇总生成物料结算单;

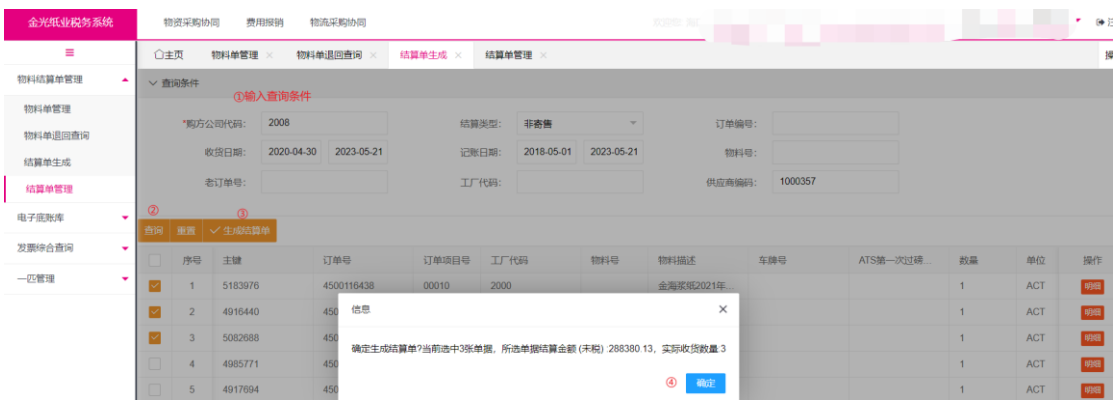

【查询】支持按筛选条件查询展示结果;

【明细】支持查看物料单详细信息;

【重置】支持清空原已输入查询条件;

【生成结算单】需手工勾选订单,在点击该按钮系统会验证:

【EXCEL 下载】支持按查询条件导出相应的物料单数据;

#### **\*注意事项:**

①在查询物料时,所有的查询条件在需要时填写即可,不需要输入所有的查询条件; ②在查询时注意查询条件中日期和类型的选择是否正确,尽量将日期的选择区间的范围放大; ③如果在结算单中无法查询到物料,可以试着在综合查询下的物料单查询中查询物料是否存在,以及在物料明细或者列表 中查看物料是否生成结算; ④如果物料已经生成结算或者在物料单查询中无法查询到订单数据,在结算单生成中都是不会查询到物料:查询结果为零; ⑤如果在生成结算单时提示请勾选冲销物料,请根据提示勾选正负金额冲销物料一起生成; ⑥在结算单生成时,物料需按不同 税率、科目分配类别、付款条件、属地工厂代码不同 分开生成结算单;且需税率/科目 分配类别/付款条件/属地工厂代码不同分开 开票匹配; ⑦在结算单生成时,物料最多勾选 400 条,在一匹时,参与匹配的结算单中物料的数量限制最大为 400 条。如果超过数 量限制,系统会提示:生成失败;

## 4.2.1.4 结算单管理

功能:可以查询到生成的物料结算单及所对应的物料单的明细信息 比如:结算单金额,结算类型、结算单号,结算类型等结算单信息

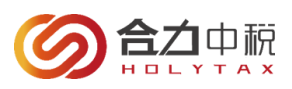

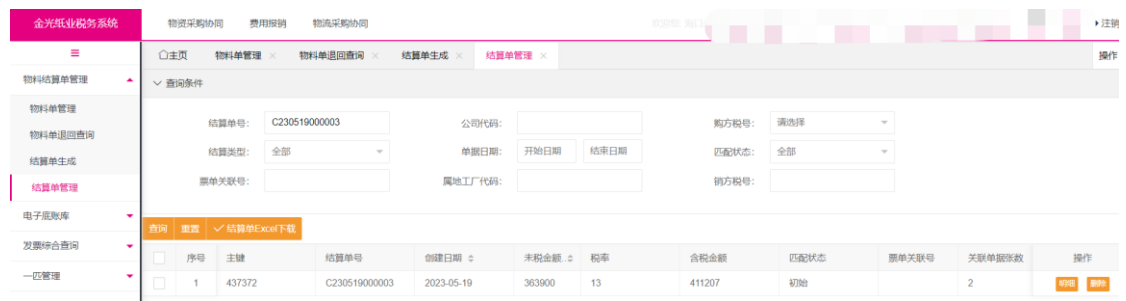

【查询】支持按筛选条件查询展示结果;

【明细】支持查看物料结算单详细信息;

【删除】支持删除未匹配到发票的物料结算单;

【重置】支持清空原已输入查询条件;

【结算单 EXCEL 下载】支持按查询条件导出相应的结算/物料单数据;

## <span id="page-6-0"></span>4.2.2 供应商开具发票

4.2.2.1 供应商需参考系统中物料结算单'**未税金额、税率**'通过开票机开具发票;

4.2.2.2 发票备注栏书写格式(举例说明-物料结算单号): J141205000049/

#### **\*注意事项:**

①物料费用按物料结算单未税金额开具发票:物料结算单与发票 未税金额差异为±10 元; ②备注栏格式中的符号都必须为英文符号,否则无法自动匹配; 如果备注填写错误或者未填,系统无法自动匹配,可以在手工匹配中进行手工匹配即可;

4.2.2.3 已开具的发票需要尽快上传系统中,以便系统验证发票与结算单匹配通过;发票上 传系统方式主要分以下三种:

## 场景一:电子底账库

支持系统/用户手工同步局端专票数据至系统中-发票来源=局端下载;

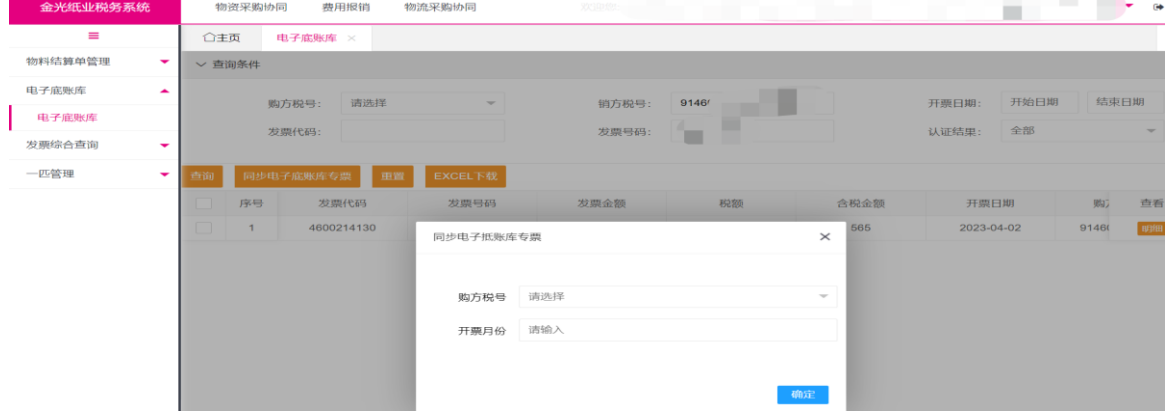

【查询】支持按筛选条件查询展示结果;

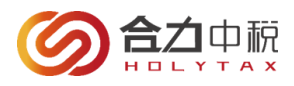

【明细】支持查看底账库发票数据;

【同步底账库发票】支持用户按开票月份手动同步单个购买方税号底账库发票数据;

【重置】支持清空原已输入查询条件;

【EXCEL 下载】支持按查询条件导出相应的数据;

**\*注意事项:**

①供应商已开具的增值税专用发票已报送上传全国局端,可自动获取发票基础信息,完成发票信息入库-标记发票来源为 '抵账库下载';

## 场景二:抽取上传

- i. 使用核税通发票抽取软件,从防伪税控机里抽取增值税发票并上传至平台;
- ii. 获取发票类型包含:增值税纸质专/普票、电子专/普票、全电专/普票;

#### 场景三:供应商采用发票导入上传-标记发票来源为'手工录入':

- i. 当 博汇供应商不能使用抽取软件时,可以使用'**发票新建**'手工将单张发票信息录入 并保存到财务对账平台;
- ii. 当 博汇供应商不能使用抽取软件时,可以使用'**模板导入**'手工批量将发票信息录入 并保存到财务对账平台。

## <span id="page-7-0"></span>4.2.3 物流结算单匹配发票一匹业务流程=一匹管理

进项合力发票管理平台对供应商开具的发票,可按不同发票属性、类型区分,规范发票 匹配物料结算单业务流程,方便用户线上对账结算提高效率;因此按不同发票类型区分,梳 理流程如下:

#### 4.2.3.1 物料票单匹配:

当发票的备注格式不符合要求或者发票与结算单的税 号不一致等原因,导致发票与结算单 自动匹配不通过,可以 在此做手工匹配:

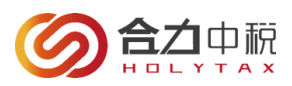

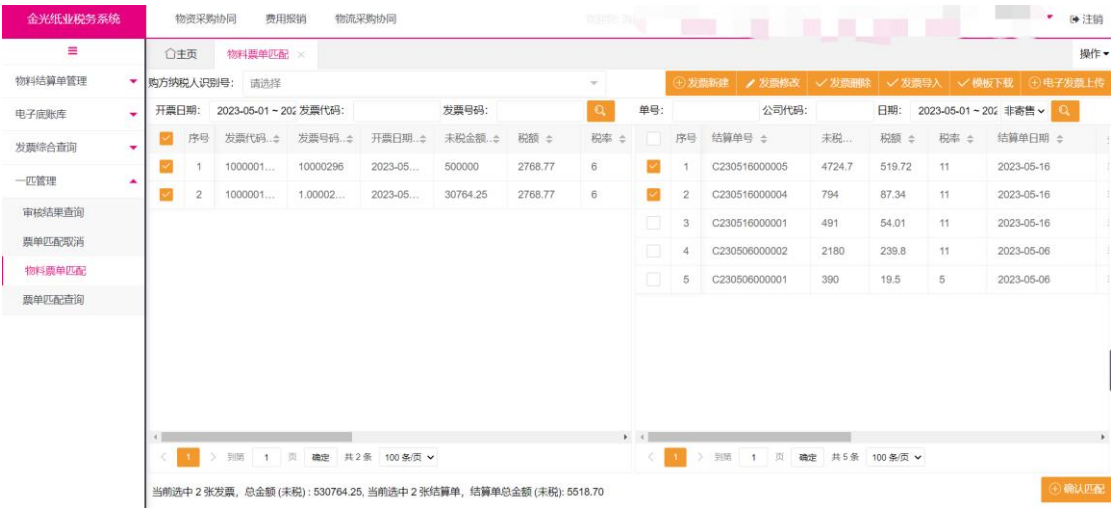

### **4.2.3.1.1 发票新建:**

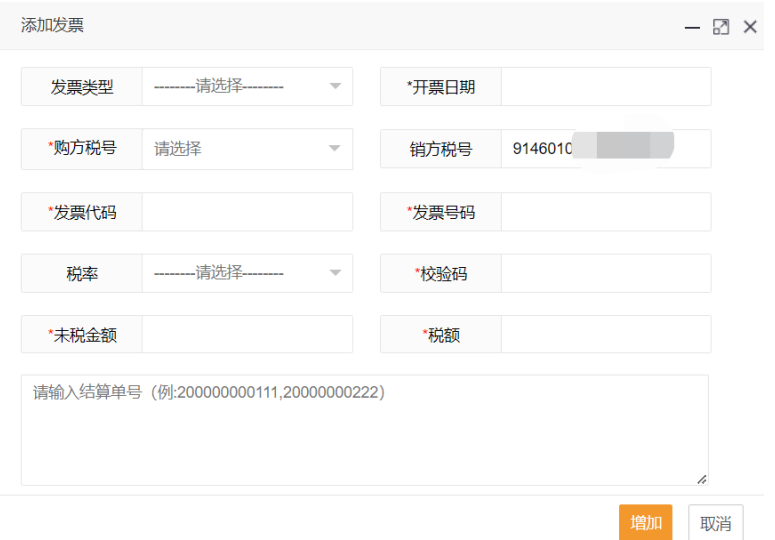

①在发票录入时,需要根据发票上的票面信息进行录入:

a) 日期、税号、发票代码/号码、金额、税率、税额(需手工输入)等;

b) 如果实际发票与录入发票金额不一致,可在合力系统中手动调整未税金额/税 额,参考实际发票 票面信息,保证与实际发票一致; 否则在购方收到发票进行扫描 发票时会出现问题;

②如果在录入发票时,录入的发票展示的销方税号和供应商实际税号上不一致,请 联系购方, 在 SAP 系统中维护新税号;

③开具录入专票,发票校验码不需填写;开具录入普票,需要填写普通发票校验码; ④备注栏填写:在首行首列填写结算单号;以 C/J 开头的结算单号数据来源属于物料 发票;以 L 开头的结算单号属于物流发票;多个物料结算单号以'/'隔开;

#### **4.2.3.1.2 发票修改:**

功能:可以修改开具的已经手工录入到财务对账平台里的发票信息(已匹配完成的、来源为 抽取和扫描、局端下载的发票不能修改);

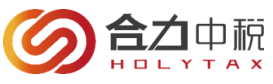

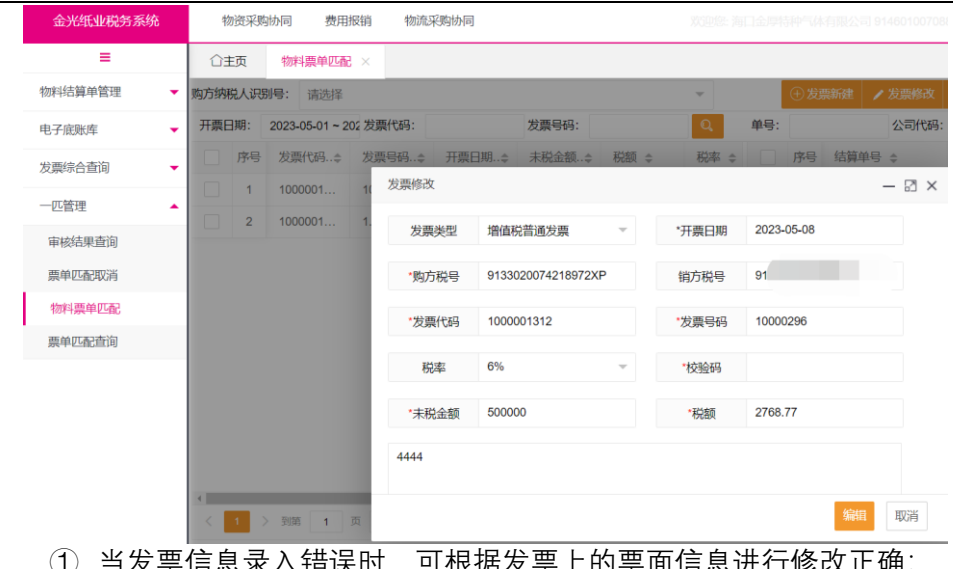

- ① 当发票信息录入错误时,可根据发票上的票面信息进行修改正确:
- ② 当发票信息修改正确后,点击【编辑】,可进行保存;
- ③ 当发票信息修改后,点击【取消】,可放弃修改记录;
- ④ 局端下载、抽取来源发票不允许修改基础信息;

#### **4.2.3.1.3 发票删除:**

- 功能:可以修改开具的已经手工录入到财务对账平台里的发票信息;
	- ① 当发票信息录入错误时,可操作【发票删除】:
	- ② 已匹配完成的、来源为抽取和扫描、局端下载的发票不能删除;
	- ③ 已查验通过发票不允许删除;

## **4.2.3.1.4 模板下载、发票导入:**

在发票查询菜单中增加发票导入功能,在需要导入的 模板中按照模板格式输入发票信 息,在发票查询中点击 "Excel 导入"按钮,在弹出的发票导入提示框中选择需要导 入的模 板,点击"提交"进行导入

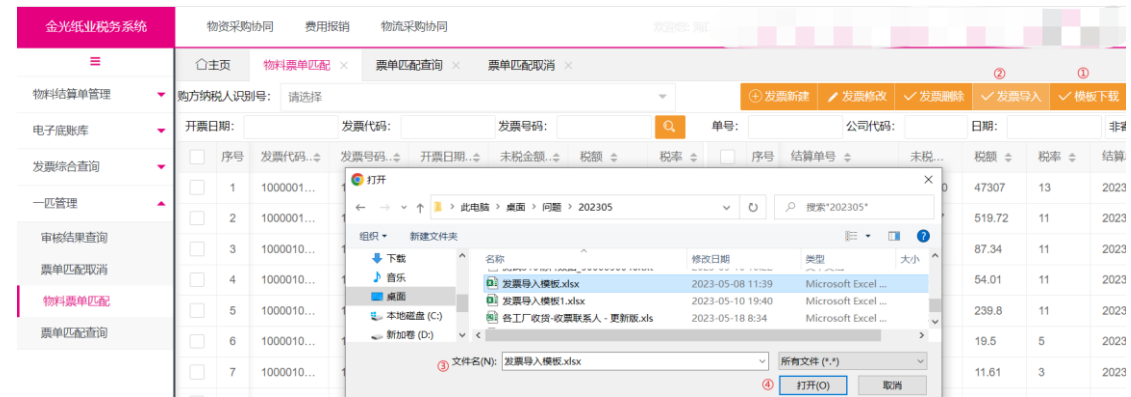

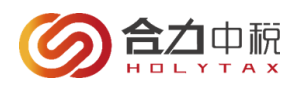

## **4.2.3.1.5 电子发票上传:**

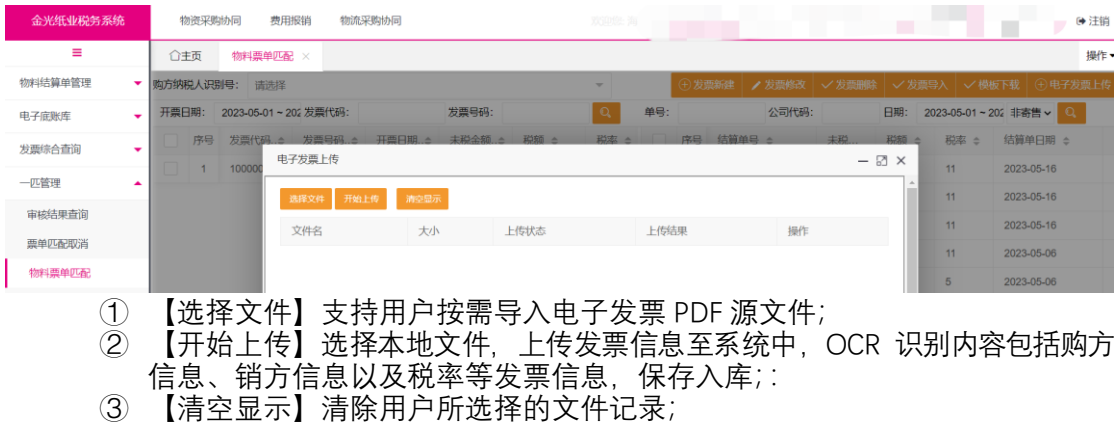

## **4.2.3.1.6 确认匹配:**

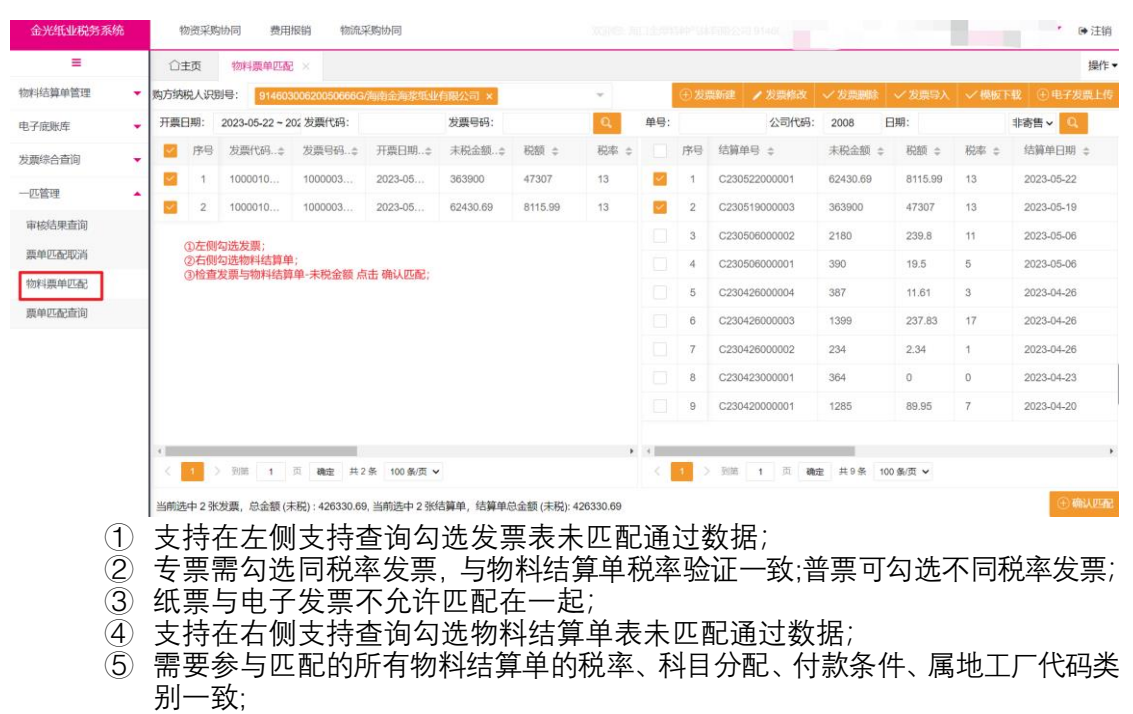

- ⑥ 在手工匹配时,需要发票的购方税号、销方税号和结算单上的保持一致;
- ⑦ 需要参与匹配的所有发票的未税金额合计和参与匹配的所有结算单的未税金额 合计的差额在正负 10 以内;
- ⑧ 注:多张发票与结算单可同时勾选进行匹配。但是参与匹配的结算单中的物料条 数不得多于 400 条。

## 4.2.3.2 票单匹配查询

功能:可以根据此信息查询到物料结算单与发票的匹配信息;

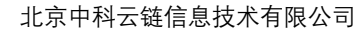

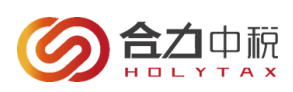

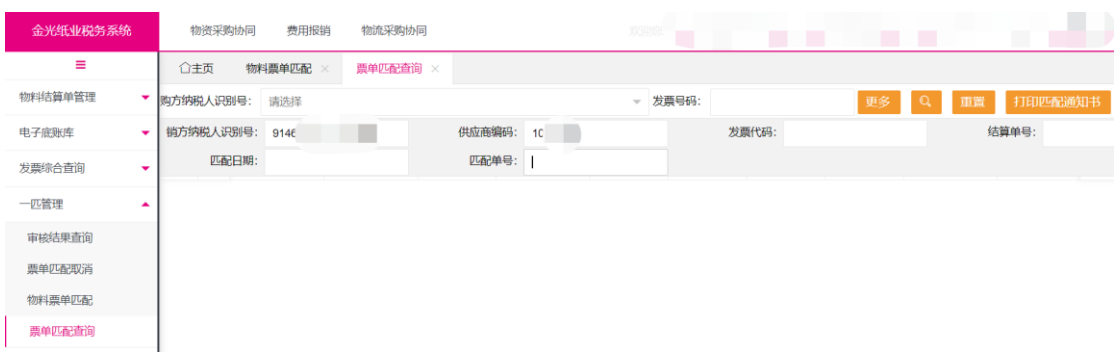

【更多】支持多条件折叠显示查询;

【查询】支持按筛选条件查询展示结果;

【详情】支持查看发票与物料结算单匹配详细信息;

【流程】如果该匹配单有供应商提交取消匹配,则可在此处查看审核进度流程;

【打印匹配通知书】按照查询条件查询出已经匹配成功的匹配单(自动匹配/手工匹配

(销方)/强制匹配),勾选一张或者多张匹配单进行汇总打印;

【重置】支持清空原已输入查询条件;

- **注**:(供应商)
	- ① 开具纸质发票,结算单与发票匹配通过,需要打印寄送实际发票与匹配通知书等 资料;
	- ② 开具电子、全电发票,结算单与发票匹配通过,不需打印寄送发票与匹配书资料, 需要上传电子发票影像到系统中。
	- ③ 下载的匹配通知书,如果格式混乱,请下载克克 PDF 阅读器,在百度中搜索下 载即可。

## 4.2.3.3 票单匹配取消-【申请】

由于发票开票错误、匹配错误或其他原因需要取消发票与结算单的匹配关系,可以通过 此功能将已经匹配成功的(自动匹配通过、手工匹配通过)但博汇未扫描匹配的发票与结算 单申请取消匹配。

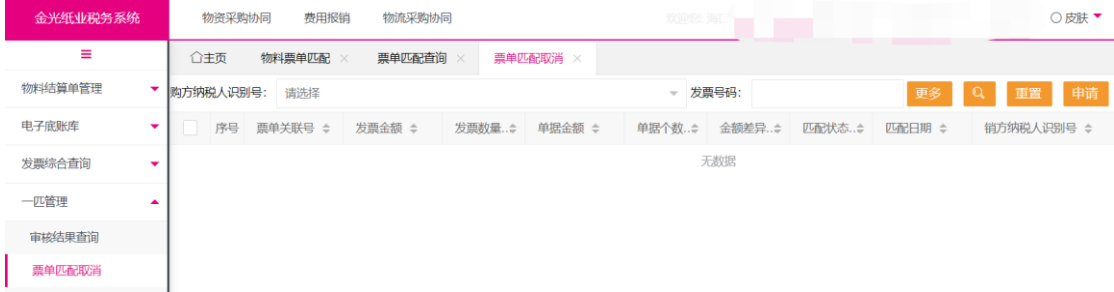

【更多】支持多条件折叠显示查询;

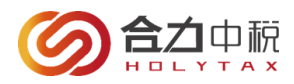

【查询】支持按筛选条件查询展示结果;

【详情】支持查看发票与物料结算单匹配详细信息;

【申请】支持勾选匹配行,据实填写申请取消匹配原因,并提交给购买方审核;

【重置】支持清空原已输入查询条件;

**\*注意事项:**

①如果匹配的发票已经全部二匹通过,系统是不让取消匹配的;如果需要取消,需要联系购方进行处理;

#### 4.2.3.4 审核结果查询

供应商申请取消匹配后,可以通过此功能查询取消匹配结果,审核结果包括三种:

1)审核结果:审核通过,博汇同意供应商做的取消匹配请求;

2)审核结果:审核不通过,博汇查看了供应商取消匹配的请求并做了审核,不同意取消匹 配,并附有不同意取消描述;

3)审核结果:已提交未审核,博汇还未对供应商做的取消匹配申请进行审核,供应商等待 审核即可;

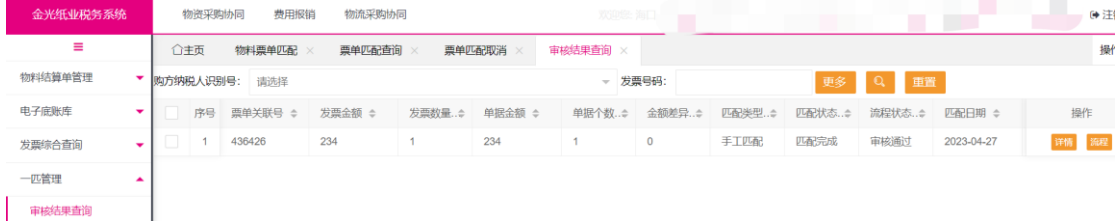

- 【更多】支持多条件折叠显示查询;
- 【查询】支持按筛选条件查询展示结果;
- 【详情】支持查看发票与物料结算单匹配详细信息;
- 【流程】支持查看用户提交原因/审核进度(已提交、审核通过、审核不通过);
- 【重置】支持清空原已输入查询条件;

## <span id="page-12-0"></span>4.2物流采购协同-供应商

#### <span id="page-12-1"></span>4.4.1 物流结算单管理

#### 4.4.1.1 物流结算单管理

功能:可以查询到系统中的物流结算单及所对应子单的明细信息; 比如:物流结算单号,物流结算单含税金额,申请日期,税率等结算信息;

**13** / **22**

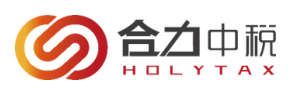

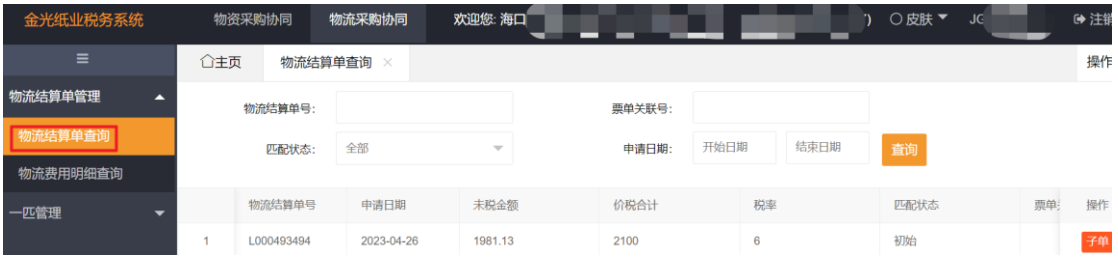

【查询】支持按筛选条件查询展示结果;

【子单】支持查看物流结算单-子单中同一购买方下的一个或多个付款单位名称、税号 以及付款合计金额等信息;

【子单-明细】支持查看物流结算子单-明细详情;

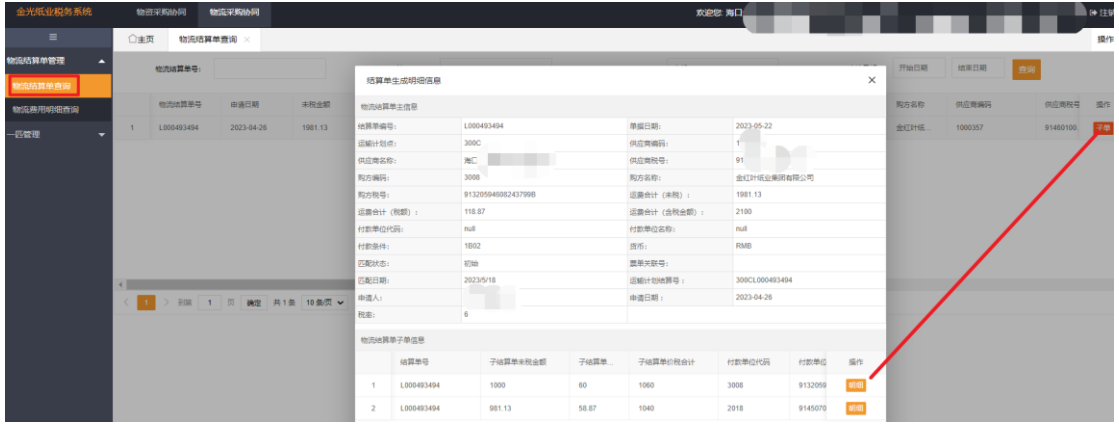

## 4.4.1.2 物流费用明细查询

功能:查看在同一购买方下的一个付款单位明细等信息;

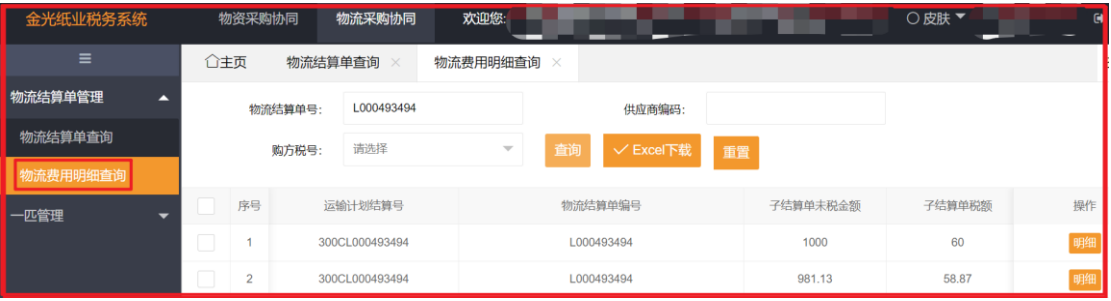

【查询】支持按筛选条件查询展示结果;

【明细】支持查看在同一购买方下的单个付款单位明细详情等信息;

【Excel 下载】支持按勾选记录,下载相应物流结算单信息;

【重置】支持清空原已输入查询条件;

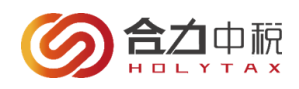

## <span id="page-14-0"></span>4.4.2 承运商开具发票

- 4.4.2.1 承运商需参考系统中物流结算单'**含税税金额、税率**'通过开票机开具发票;
- 4.4.2.2 发票备注栏书写格式(举例说明-物流结算单号):L000000049

**\*注意事项:**

①物流费用按物流结算单含税金额开具发票:物流结算单与发票 含税金额差异为 0 元; ②备注栏格式中的符号都必须为英文符号,否则无法自动匹配; 如果备注填写错误或者未填,系统无法自动匹配,可以在手工匹配中进行手工匹配即可;

4.4.2.3 已开具的发票需要尽快上传系统中,以便系统验证发票与结算单匹配通过;发票上 传系统方式主要分以下三种:

## 场景一:电子底账库

支持系统/用户手工同步局端专票数据至系统中-发票来源=局端下载;

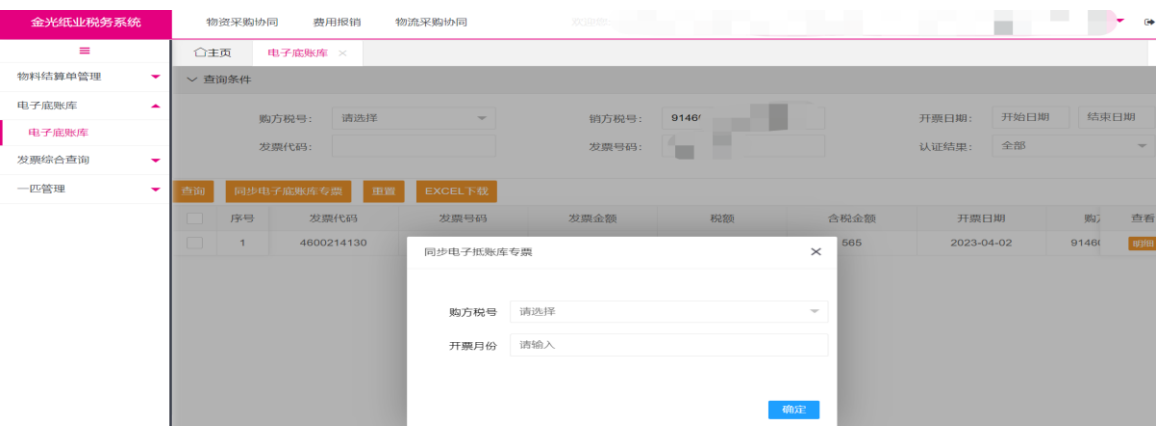

【查询】支持按筛选条件查询展示结果;

【明细】支持查看底账库发票数据;

【同步底账库发票】支持用户按开票月份手动同步单个购买方税号底账库发票数据;

【重置】支持清空原已输入查询条件;

【EXCEL 下载】支持按查询条件导出相应的数据;

**\*注意事项:**

①供应商已开具的增值税专用发票已报送上传全国局端,可自动获取发票基础信息,完成发票信息入库-标记发票来源为 '抵账库下载';

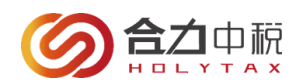

## 场景二:抽取上传

- i. 使用核税通发票抽取软件,从防伪税控机里抽取增值税发票并上传至平台;
- ii. 获取发票类型包含:增值税纸质专/普票、电子专/普票、全电专/普票;

## 场景三:供应商采用发票导入上传-标记发票来源为'手工录入':

- i. 当 博汇供应商不能使用抽取软件时,可以使用'**发票新建**'手工将单张发票信息录入 并保存到财务对账平台;
- ii. 当 博汇供应商不能使用抽取软件时,可以使用'**模板导入**'手工批量将发票信息录入 并保存到财务对账平台。

## <span id="page-15-0"></span>4.4.3 物流结算单匹配发票一匹业务流程=一匹管理

进项合力发票管理平台对供应商开具的发票,可按不同发票属性、类型区分,规范发票 匹配物流结算单业务流程,方便用户线上对账结算提高效率;因此按不同发票类型区分,梳 理流程如下:

#### 4.4.3.1 物流票单匹配:

当发票的备注格式不符合要求或者发票与物流结算单的税号不一致等原因,导致发票与 结算单自动匹配不通过,可以 在此做手工匹配:

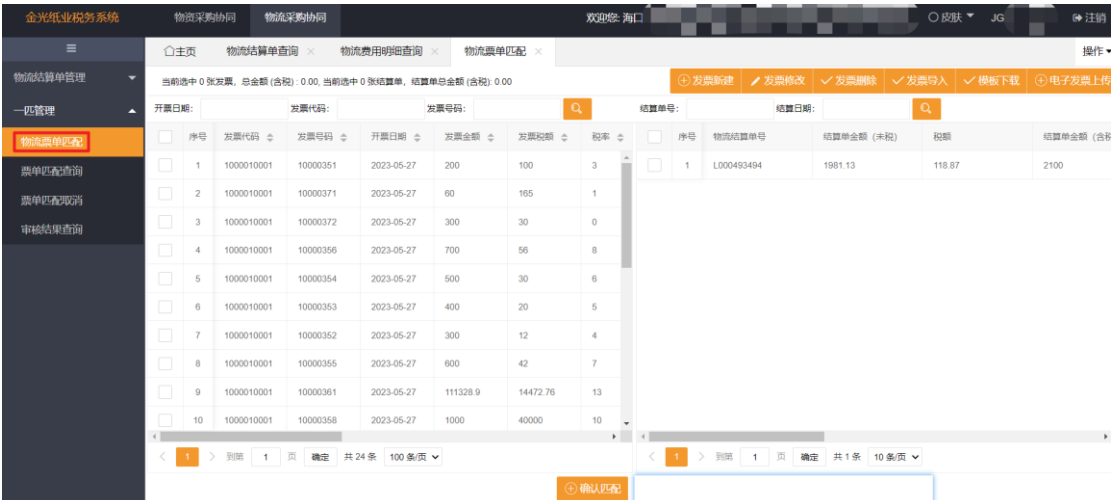

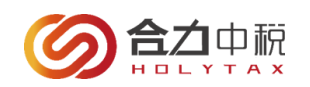

## **4.4.3.1.1 发票新建:**

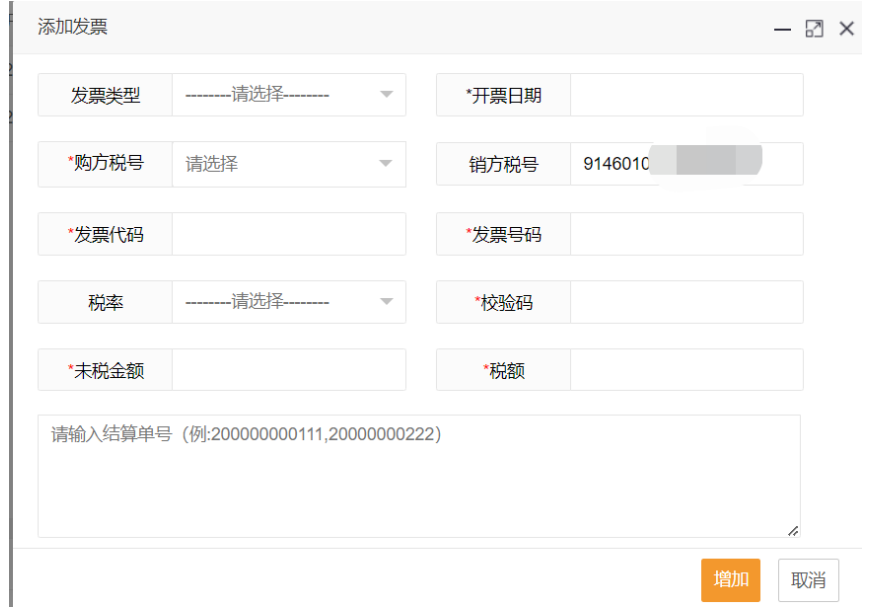

①在发票录入时,需要根据发票上的票面信息进行录入:

a) 日期、税号、发票代码/号码、金额、税率、税额(需手工输入)等;

b) 如果实际发票与录入发票金额不一致,可在合力系统中手动调整未税金额/税 额,参考实际发票 票面信息,保证与实际发票一致; 否则在购方收到发票进行扫描 发票时会出现问题;

②如果在录入发票时,录入的发票展示的销方税号和供应商实际税号上不一致,请 联系购方, 在 SAP 系统中维护新税号;

③开具录入专票,发票校验码不需填写;开具录入普票,需要填写普通发票校验码; ④备注栏填写:在首行首列填写结算单号;以 C/J 开头的结算单号数据来源属于物料 发票;以 L 开头的结算单号属于物流发票;多个物料结算单号以'/'隔开;

#### **4.4.3.1.2 发票修改:**

功能:可以修改开具的已经手工录入到财务对账平台里的发票信息(已匹配完成的、来源为 抽取和扫描、局端下载的发票不能修改);

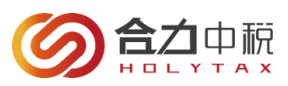

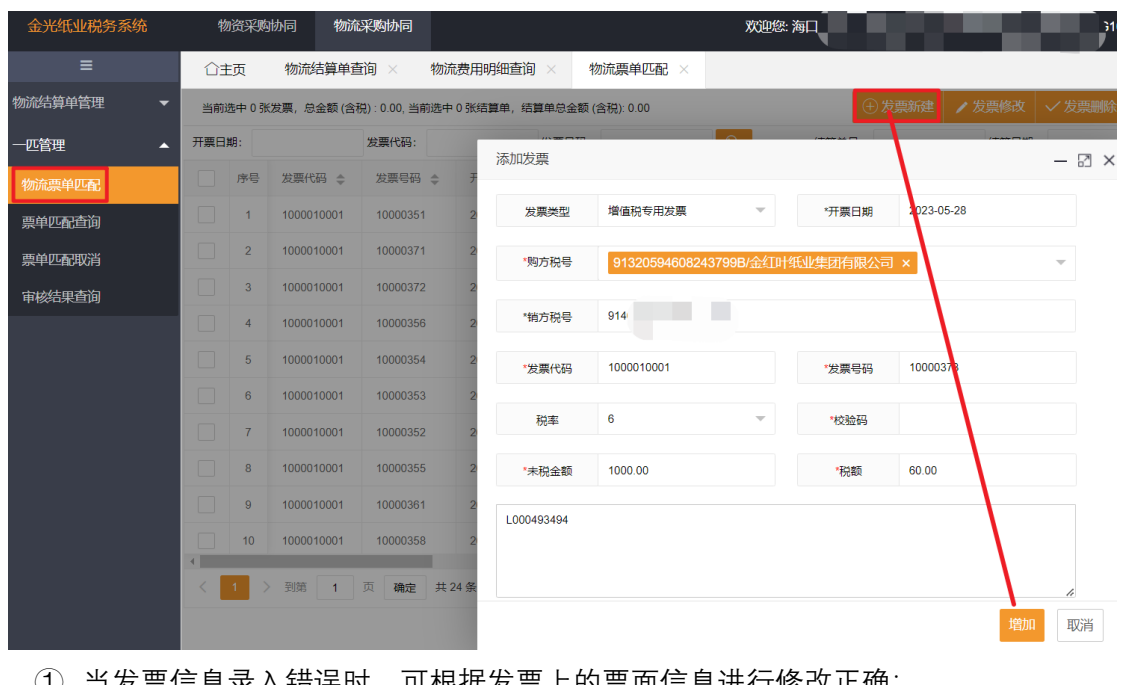

- ① 当发票信息录入错误时,可根据发票上的票面信息进行修改正确:
- ② 当发票信息修改正确后,点击【编辑】,可进行保存;
- ③ 当发票信息修改后,点击【取消】,可放弃修改记录;
- ④ 局端下载、抽取来源发票不允许修改基础信息;

### **4.4.3.1.3 发票删除:**

- 功能:可以修改开具的已经手工录入到财务对账平台里的发票信息;
	- ① 当发票信息录入错误时,可操作【发票删除】:
	- ② 已匹配完成的、来源为抽取和扫描、局端下载的发票不能删除;
	- ③ 已查验通过发票不允许删除;

### **4.4.3.1.4 模板下载、发票导入:**

在发票查询菜单中增加发票导入功能,在需要导入的 模板中按照模板格式输入发票信 息,在发票查询中点击 "Excel 导入"按钮,在弹出的发票导入提示框中选择需要导 入的模 板,点击"提交"进行导入

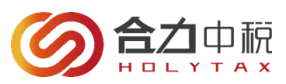

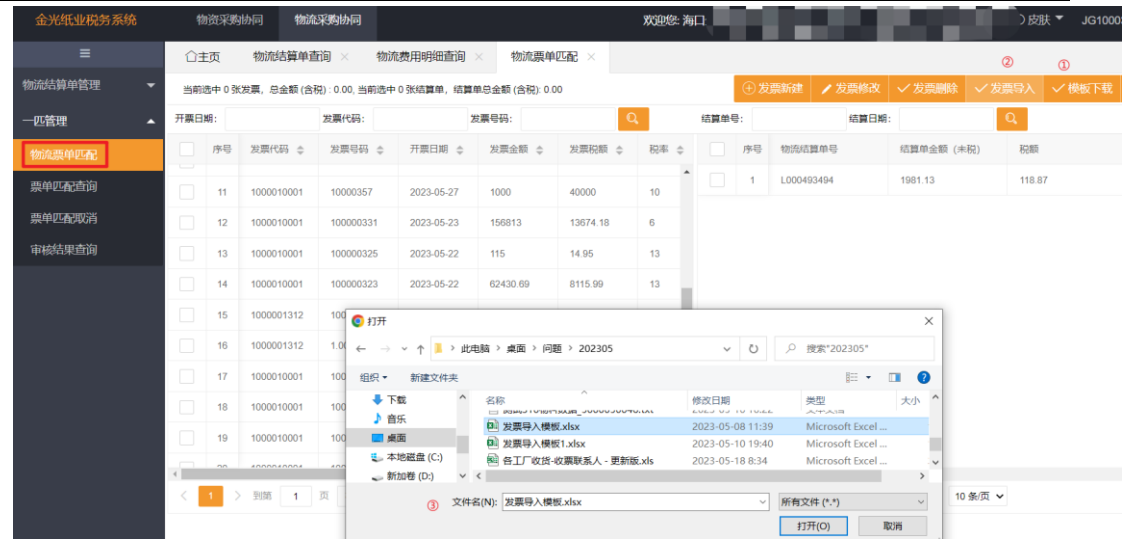

## **4.4.3.1.5 电子发票上传:**

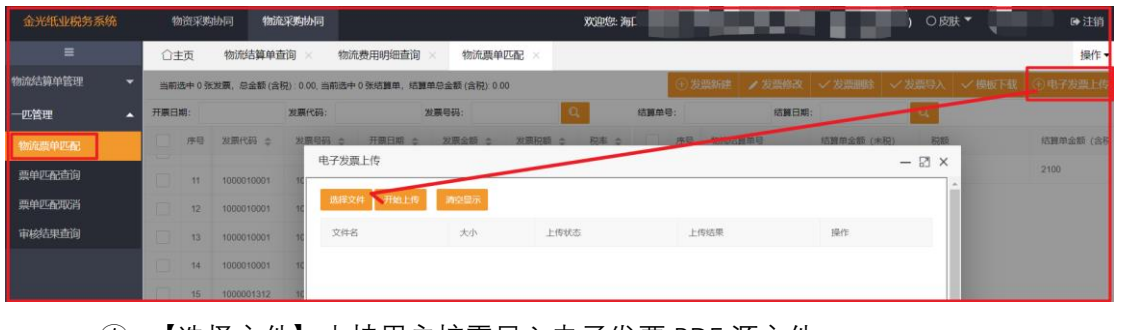

- ① 【选择文件】支持用户按需导入电子发票 PDF 源文件;
- ② 【开始上传】选择本地文件,上传发票信息至系统中,OCR 识别内容包括购方 信息、销方信息以及税率等发票信息,保存入库;:
- ③ 【清空显示】清除用户所选择的文件记录;

## **4.4.3.1.6 确认匹配:**

功能:当发票的备注格式不符合要求或者发票与结算单的税号不一致等原因,导致发票与结 算单自动匹配不通过,可以在此做手工匹配,具体流程如下图:

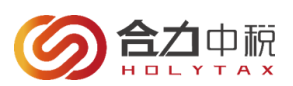

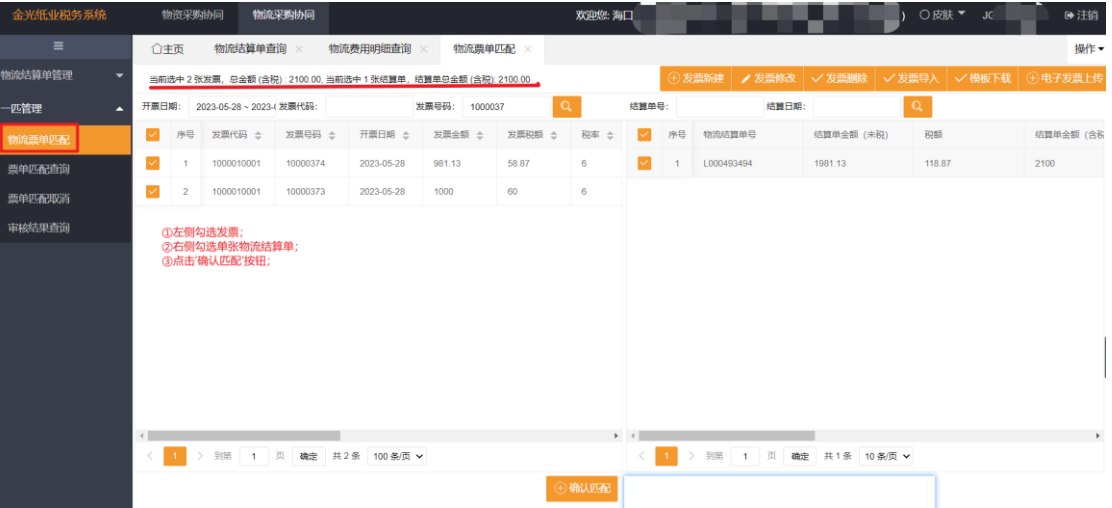

- ① 支持在左侧支持查询勾选发票表未匹配通过数据;
- ② 专票需勾选同税率发票,与物流结算单税率验证一致;普票可勾选不同税率发票;
- ③ 纸票与电子发票不允许匹配在一起;
- ④ 支持在右侧支持查询勾选单张物流结算单表未匹配通过数据;
- ⑤ 在手工匹配时,需要发票的购方税号、销方税号和结算单上的保持一致;
- ⑥ 需要参与匹配的所有发票的含税金额合计和参与匹配的物流结算单的含税金额 合计的差额为零;
- ⑦ 注:多张发票与单张物流结算单可同时勾选进行匹配。

## 4.2.3.5 票单匹配查询

功能:可以根据此信息查询到物流结算单与发票的匹配信息;

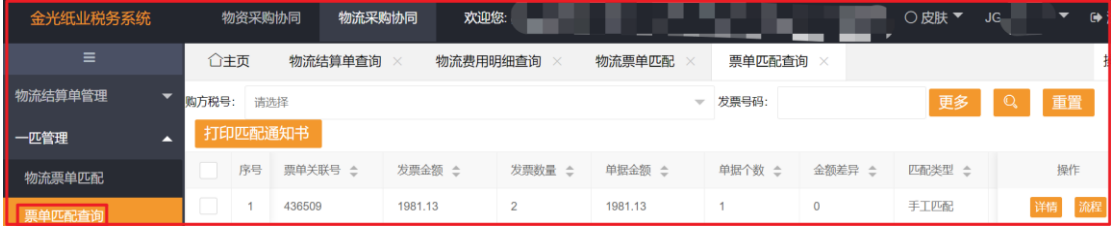

【更多】支持多条件折叠显示查询;

- 【查询】支持按筛选条件查询展示结果;
- 【详情】支持查看发票与物流结算单匹配详细信息;
- 【流程】如果该匹配单有承运商提交取消匹配,则可在此处查看审核进度流程;
- 【打印匹配通知书】按照查询条件查询出已经匹配成功的匹配单(自动匹配/手工匹配
- (销方)/强制匹配),勾选一张或者多张匹配单进行汇总打印;
- 【重置】支持清空原已输入查询条件;

**注**:(承运商商)

① 开具纸质发票,物流结算单与发票匹配通过,需要打印寄送实际发票与匹配通知 书等资料;

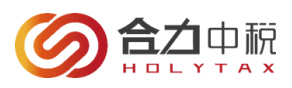

- 开具电子、全电发票,物流结算单与发票匹配通过,不需打印寄送发票与匹配书 资料,需要上传电子发票影像到系统中。 ③ 下载的匹配通知书,如果格式混乱,请下载克克 PDF 阅读器,在百度中搜索下
	- 载即可。

## 4.2.3.6 票单匹配取消-【申请】

由于发票开票错误、匹配错误或其他原因需要取消发票与结算单的匹配关系,可以通过 此功能将已经匹配成功的(自动匹配通过、手工匹配通过)但博汇未扫描匹配的发票与结算 单申请取消匹配。

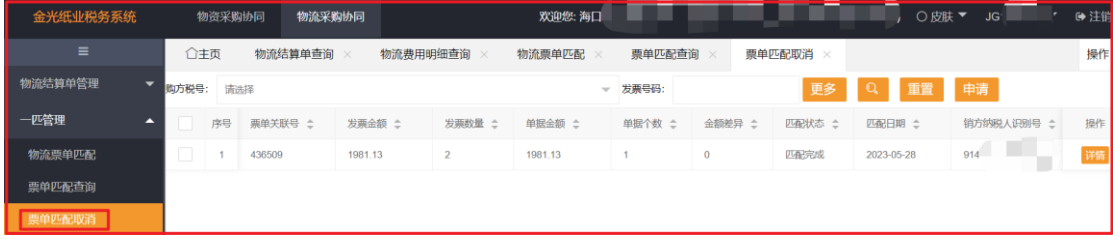

【更多】支持多条件折叠显示查询;

- 【查询】支持按筛选条件查询展示结果;
- 【详情】支持查看发票与物流结算单匹配详细信息;
- 【申请】支持勾选匹配行,据实填写申请取消匹配原因,并提交给购买方审核;
- 【重置】支持清空原已输入查询条件;

**\*注意事项:**

①如果匹配的发票已经全部二匹通过,系统是不允许操作取消匹配;如果需要取消,需要联系购方进行处理;

#### 4.2.3.7 审核结果查询

承运商申请取消匹配后,可以通过此功能查询取消匹配结果,审核结果包括三种:

1)审核结果:审核通过,博汇同意承运商做的取消匹配请求;

2)审核结果:审核不通过,博汇查看了承运商取消匹配的请求并做了审核,不同意取消匹 配,并附有不同意取消描述;

3) 审核结果: 已提交未审核, 博汇还未对承运商做的取消匹配申请进行审核, 承运商等待 审核即可;

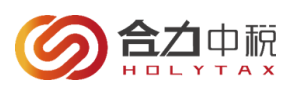

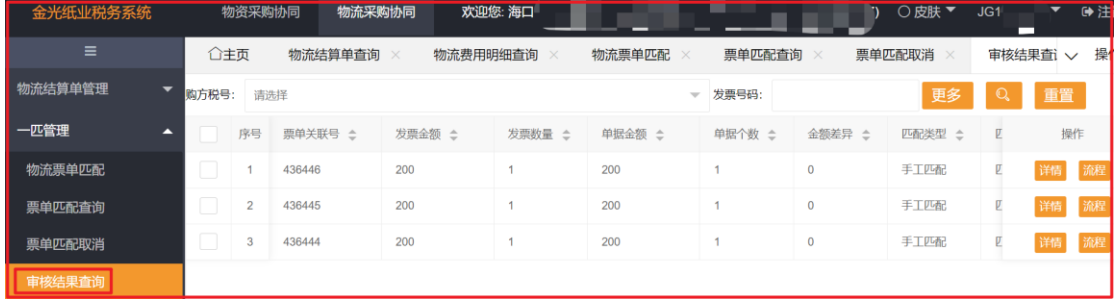

- 【更多】支持多条件折叠显示查询;
- 【查询】支持按筛选条件查询展示结果;
- 【详情】支持查看发票与物流结算单匹配详细信息;
- 【流程】支持查看用户提交原因/审核进度(已提交、审核通过、审核不通过);
- 【重置】支持清空原已输入查询条件;